## **Steps to reactivate your Kanopy membership**

- 1) Log into your Kanopy user account.
- 2) Hover on your name at the top-right of your Kanopy homepage.
- 3) In the drop-down, select "My Account."

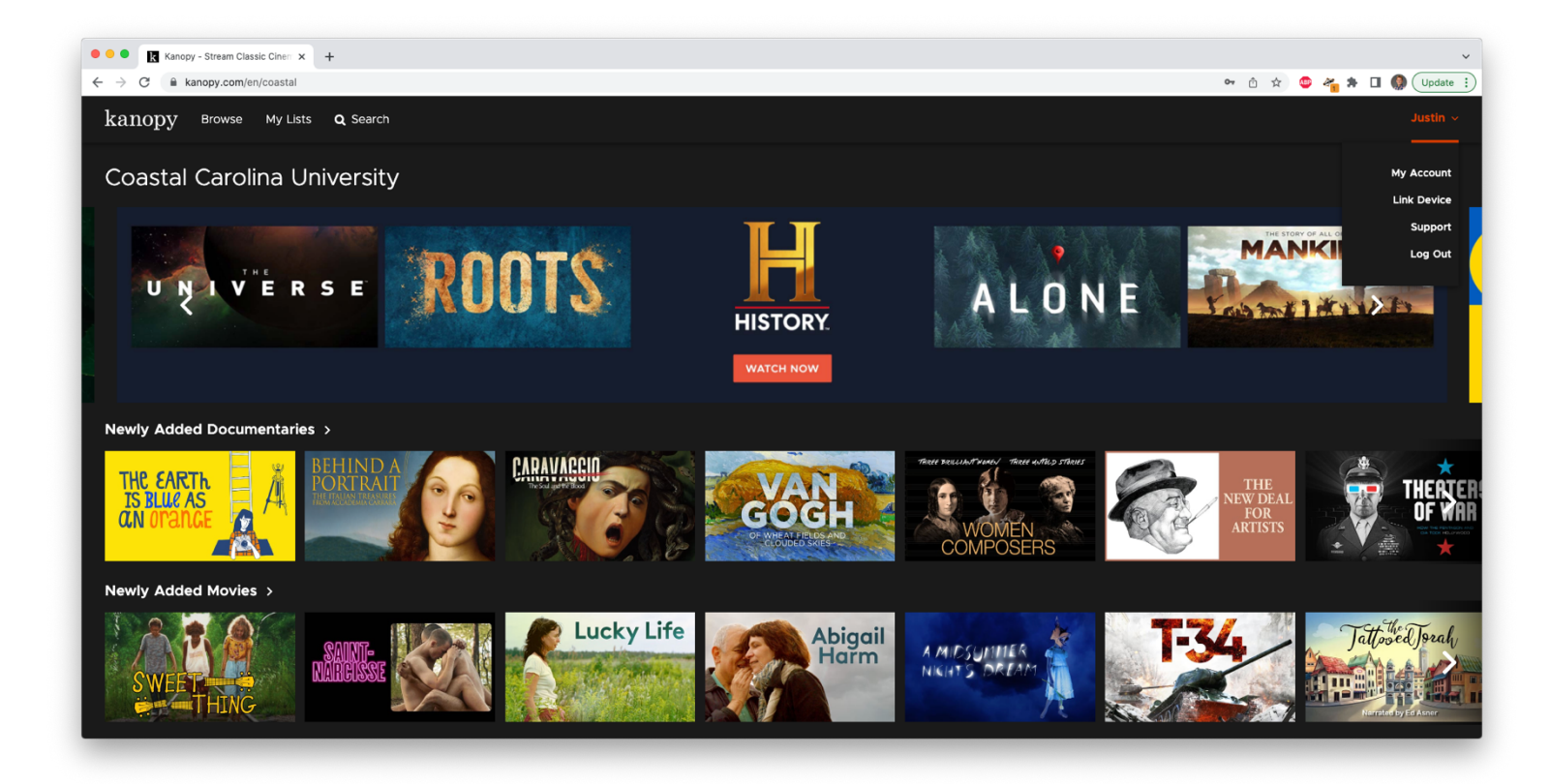

4) Select the "My Libraries" tab.

5) Use the link "Find your university" to search for Coastal Carolina University.

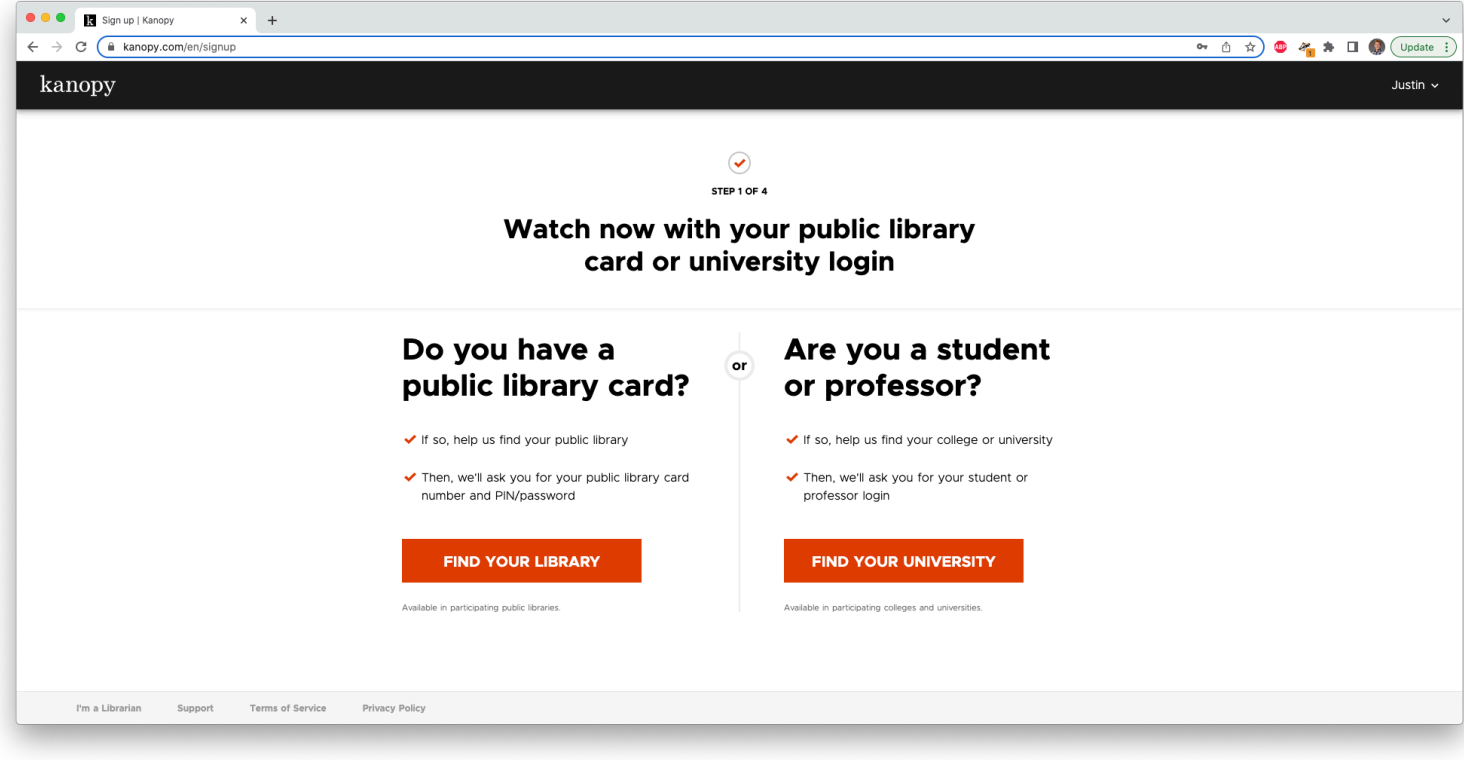

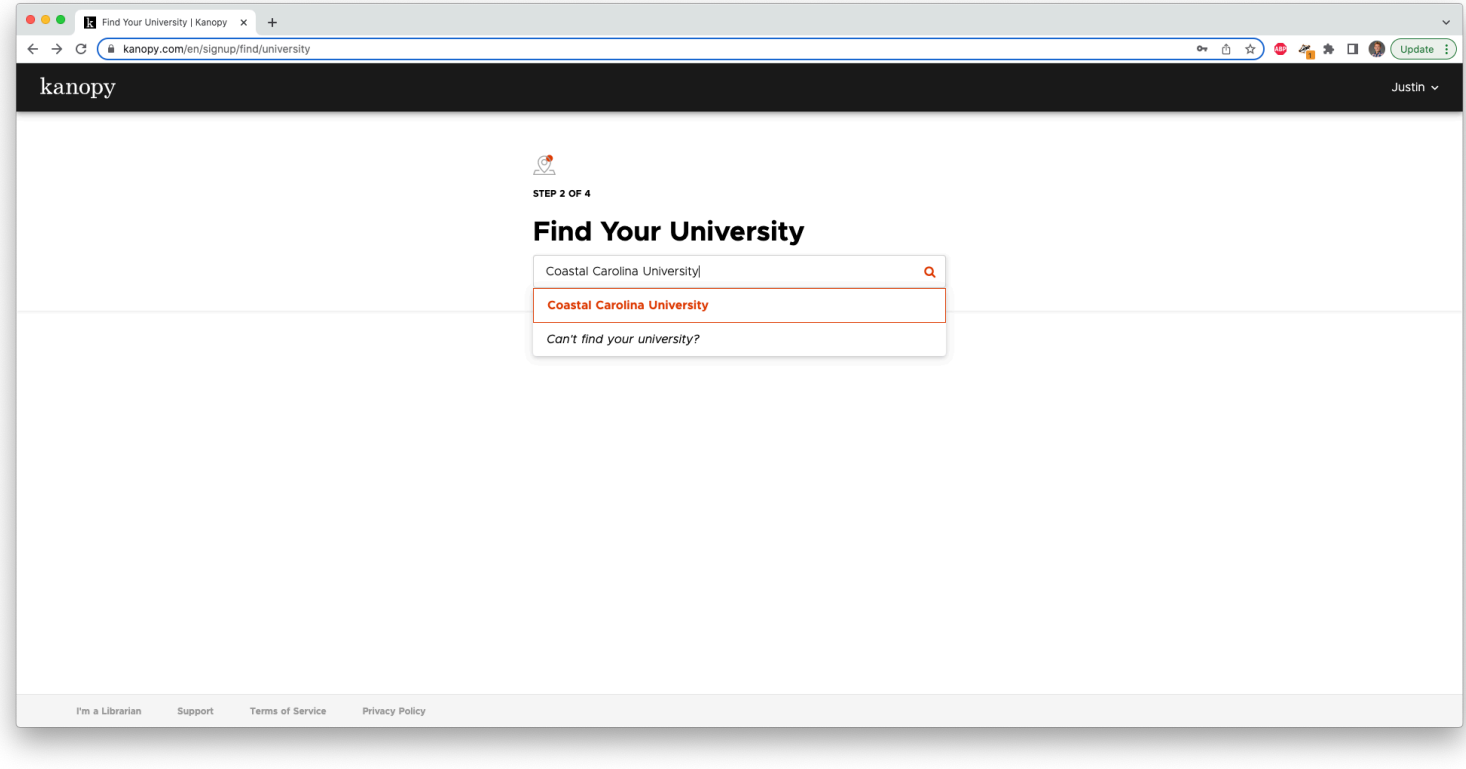

6) Click the orange "Reactivate" link underneath your institution. This link might say "Add your university login."

7) If prompted to do so, supply your institutional credentials in the pop-up that appears.